## PATIENT PORTAL INSTRUCTIONS

Thank you for your interest in the patient portal. Please register on the portal by following the instructions below.

*Google Chrome and Microsoft Edge are the preferred internet browsers \*\*You may experience issues if using Firefox or Safari\*\**

**\*\*\*Make sure your pop-up blocker is turned off before beginning the process\*\*\***

- 1. Go to www.mypatientvisit.com
- 2. Click **Create an account**
- 3. Complete all sections
	- a. Practice ID = MIDATLRET
	- b. Name must match what is listed on your security code paper
	- c. Passwords must be at least 8 characters long and contain at least: 1 Upper case, 1 lower case, 1 number, and 1 special character ( $\sim \textcircled{a}$ #\$%^&\* +;,?)
- 4. Enter your Security Code (include the dashes)
- 5. **Click Create Account**
- 6. Create your security questions and **click Continue**

## Trouble Creating Your Account?

If you receive the below error message, please try registering again to include the 4 digit zip code extension of your address. Do not include the dash in the 4 digit extended zip code. Also make sure your password meets the criteria

## **UNABLE TO CONTACT PRACTICE!**

We were unable to communicate with the practice you have specified at this time. Please review the Practice ID or try again later.

If that does not work, please email [marportal@midatlanticretina.com](mailto:marportal@midatlanticretina.com) for assistance. Please be sure to include your Name, DOB, and what you want your username and password to be. We will attempt to create it on our end.

## Forgot your Password?

If you forget your username or password, click Need Help Logging in to recover your username and/or password. Use the Practice ID listed above. You may also need the 4 digit zip code extension of your address, do not include the dash in the zip code.

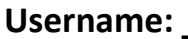

**Password:**